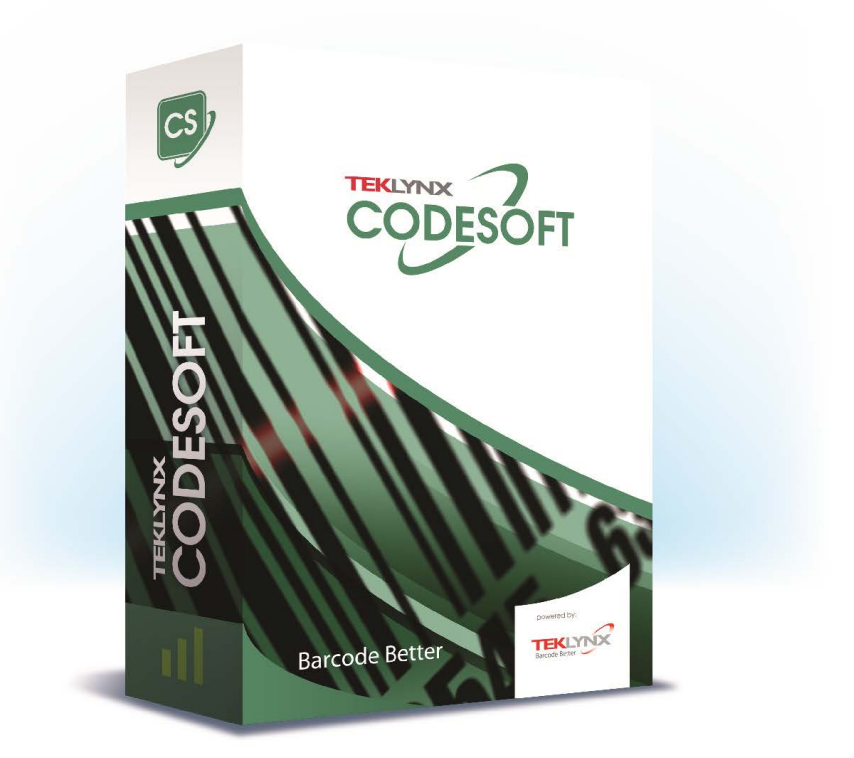

# **FORM DESIGNER GUIDA UTENTE**

Le informazioni contenute nel presente manuale non sono vincolanti e possono essere modificate senza preavviso.

La fornitura del software descritto in questo manuale è soggetta ad una licenza d'uso. Il software non può essere utilizzato, copiato o riprodotto su un qualsiasi supporto, se non in conformità con le condizioni della licenza.

Nessuna parte del manuale può essere copiata, riprodotta e trasmessa con qualsiasi mezzo, per uno scopo diverso da quello dell'utilizzo personale da parte dell'acquirente, senza il permesso scritto di TEKLYNX Corporation SAS.

©2024 TEKLYNX Corporation SAS,

Tutti i diritti riservati.

# Sommario

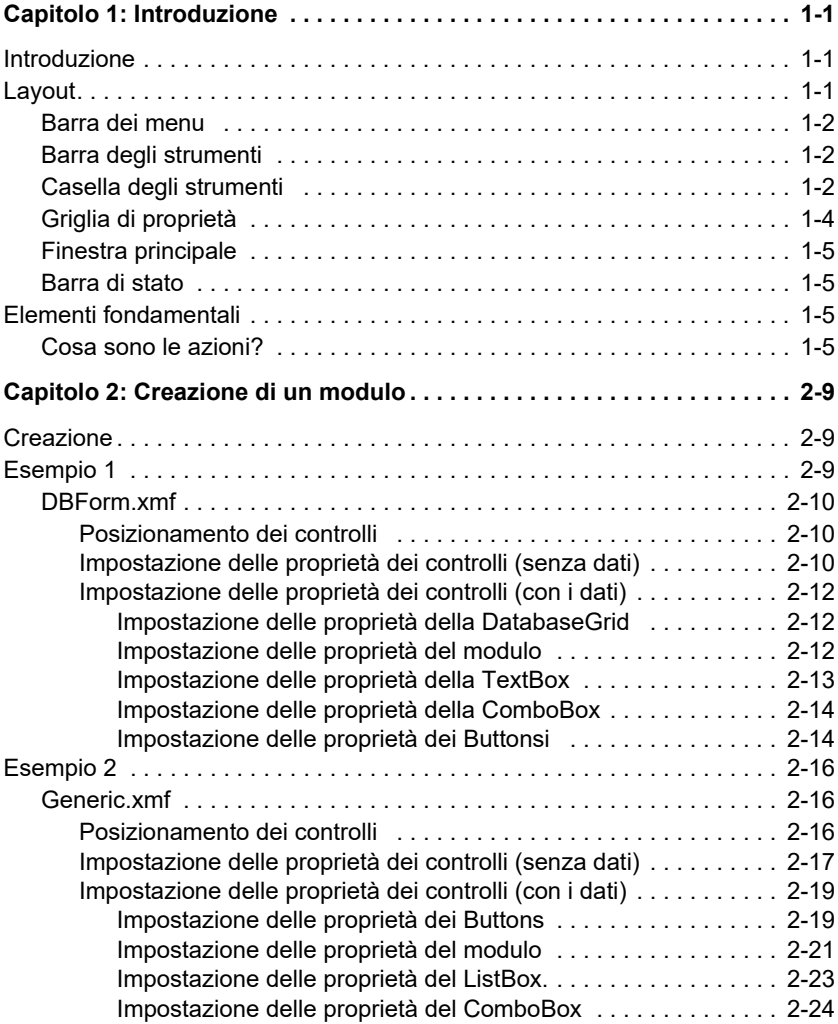

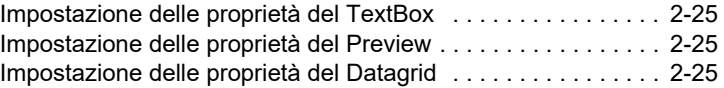

### **C A P I T O L O 1**

## <span id="page-4-0"></span>Introduzione

### <span id="page-4-1"></span>**Introduzione**

Form designer è uno strumento di grafica visuale che consente di costruire rapidamente applicazioni per l'inserimento dei dati e la stampa di etichette.

Comprende funzioni quali:

- Selezione del tipo di etichetta e di stampante
- Anteprima di stampa
- Impostazioni di pagina e stampante
- Connessioni di database
- Applicazione di più schermate/moduli
- Valori predefiniti e controllo dei dati

### <span id="page-4-2"></span>**Layout**

Il layout di Form Designer è facile, per ridurre il tempo necessario a prendere familiarità con il software. Comprende una **barra dei menu**, una **barra degli strumenti**, una **casella degli strumenti**, una **griglia di proprietà**, una **finestra principale** e una **barra di stato.**

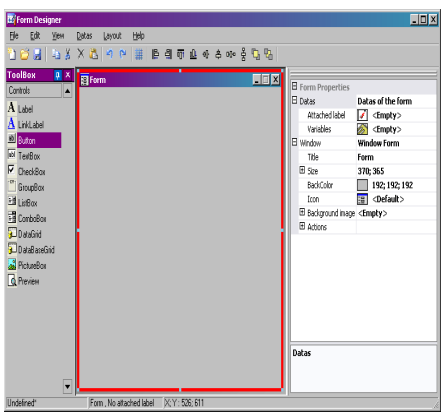

<span id="page-5-0"></span>**Barra dei menu** La **barra dei menu** comprende 6 elementi: **File**, **Modifica**, **Visualizza**, **Dati**, **Layout** e **Guida**. Se selezionato, ciascun elemento si espande e mostra un nuovo elenco di elementi, per consentire all'utente di effettuare diverse funzioni. Per accedere più rapidamente agli elementi del menu, premere **Alt + la lettera sottolineata,** in base alla scelta desiderata: Alt+F apre il menu File.

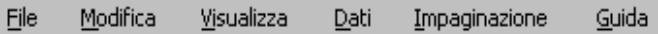

<span id="page-5-1"></span>**Barra degli strumenti** La **barra degli strumenti** solitamente è visualizzata immediatamente al di sotto della barra dei menu. È formata da icone che rappresentano le funzioni software utilizzate più frequentemente. È possibile fare clic su queste icone, per accedere rapidamente a tali funzioni.

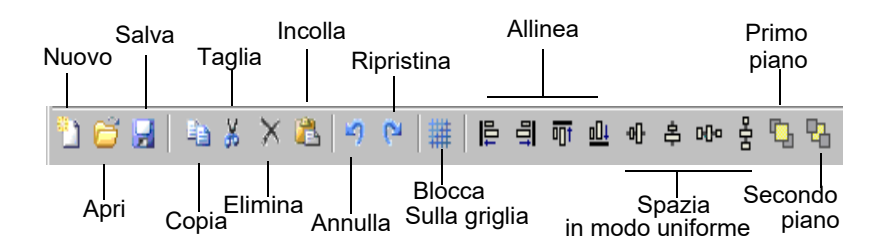

### <span id="page-5-2"></span>**Casella degli strumenti**

La **Casella degli strumenti** è formata dai 12 controlli che possono essere aggiunti a un modulo: Etichetta, Etichetta di collegamento, Casella di testo, Casella di controllo, Casella di gruppo, Casella di riepilogo, Casella combinata, Griglia di dati, Griglia di database, Casella immagine, Anteprima.

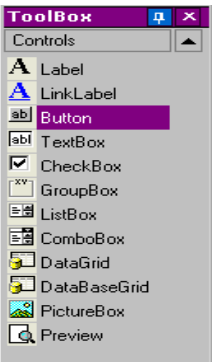

Ciascun controllo serve a uno scopo preciso. I controlli possono essere collegati a dati fissi o variabili, oppure associati ad azioni. Per inserire un controllo nel modulo, basta fare clic sul controllo e trascinare la selezione nel modulo.

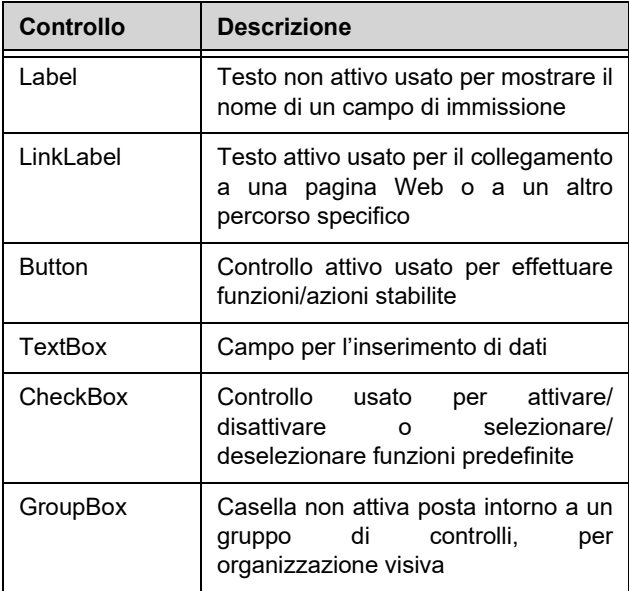

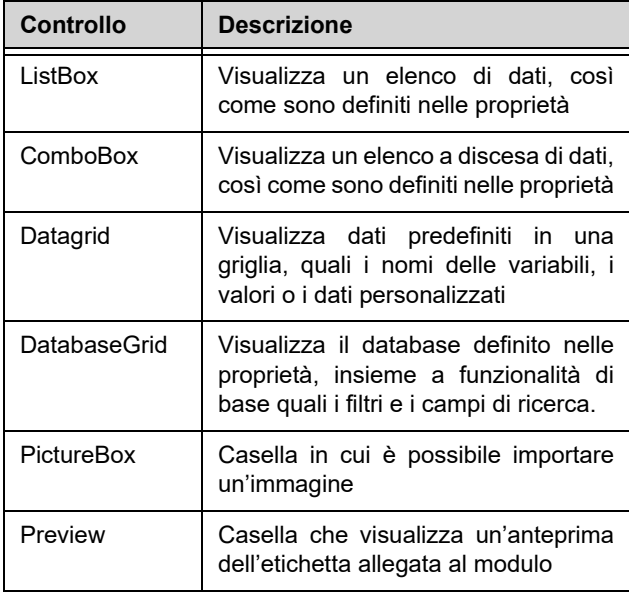

### <span id="page-7-0"></span>**Griglia di proprietà**

La **Griglia di proprietà** elenca tutte le proprietà del controllo selezionato. Consente di modificare le caratteristiche dei controlli, quali nome del controllo, colore, dimensione, azioni... È sensibile al contesto, quindi l'elenco delle proprietà cambia in funzione del controllo selezionato. La visualizzazione della griglia sostituisce il consueto comando di menu con il tasto destro del mouse.

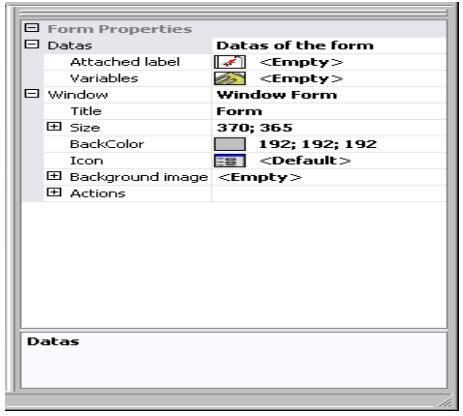

### <span id="page-8-0"></span>**Finestra principale**

La **Finestra principale**, visualizzata al centro, costituisce l'area di lavoro. È possibile aggiungere controlli e creare i moduli che verranno usati per inserire i dati e stampare le etichette. Una volta creato e configurato il modulo, è possibile passare a **Visualizza > Esecuzione**, per eseguire il modulo e vedere il risultato finale.

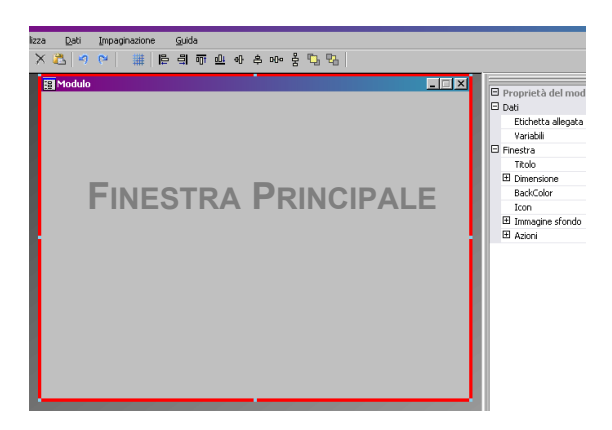

<span id="page-8-1"></span>**Barra di stato** La **Barra di stato** indica la posizione del puntatore rispetto all'asse x e y, il nome del modulo, oltre al nome e ai dettagli di base sul controllo selezionato.

Modulo , Etichetta fissa allegata : "Identity.lab" X: Y: 271: 434 Identity.xmf

### <span id="page-8-2"></span>**Elementi fondamentali**

<span id="page-8-3"></span>**Cosa sono le azioni?**

Le **Azioni** sono funzioni che vengono assegnate ai pulsanti, per caricare/scaricare dei moduli. Dodici azioni predefinite sono state incluse in Form Designer nel menu Azioni, per consentire un risparmio di tempo ed eliminare la necessità della programmazione. In alcuni casi, se è necessario configurare parametri specifici, anche questi ultimi sono predefiniti nella configurazione dell'azione.

Le azioni predefinite sono le seguenti:

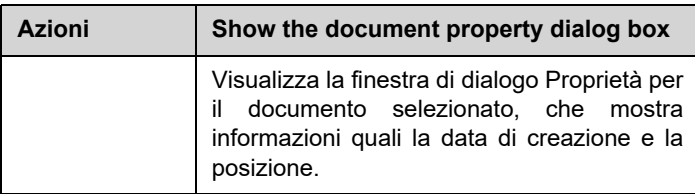

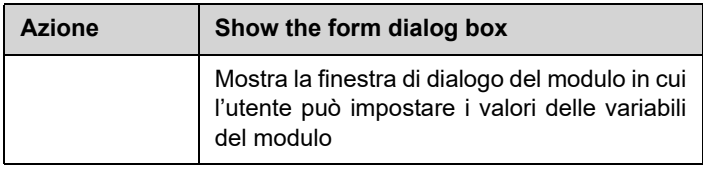

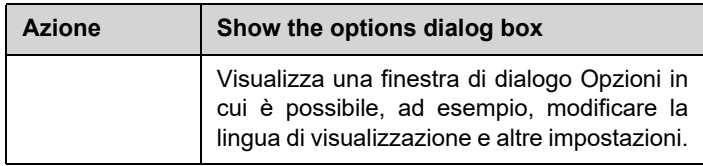

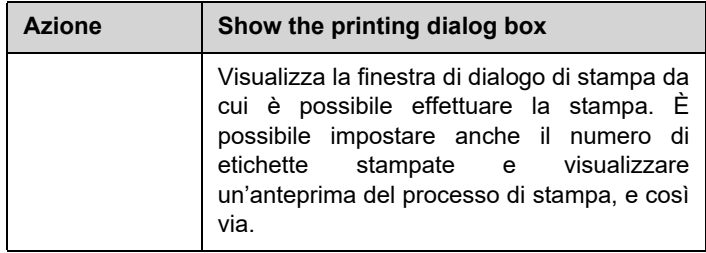

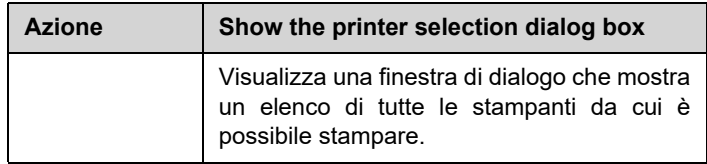

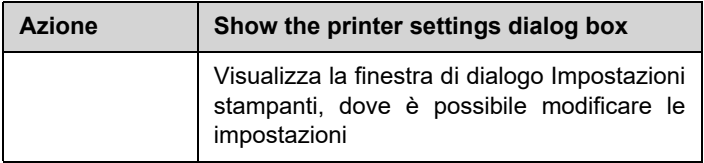

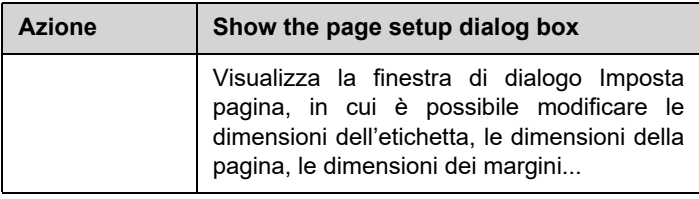

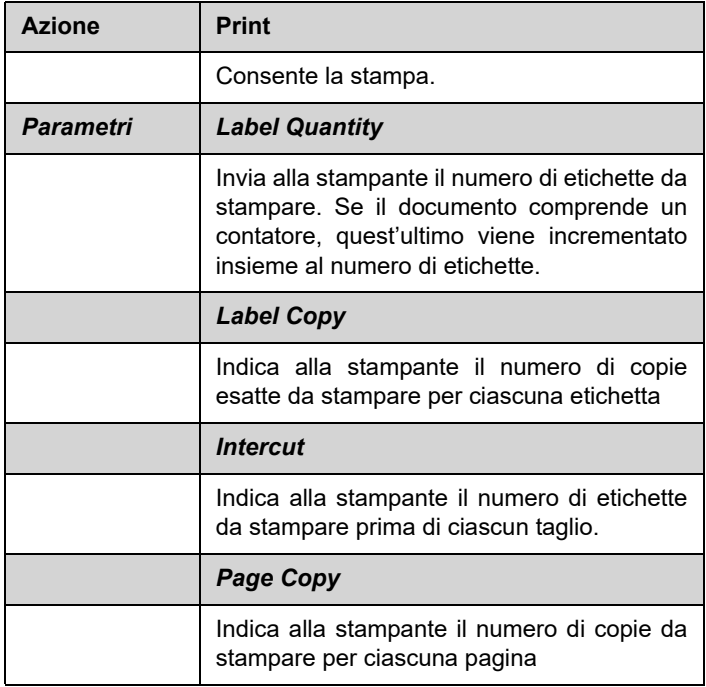

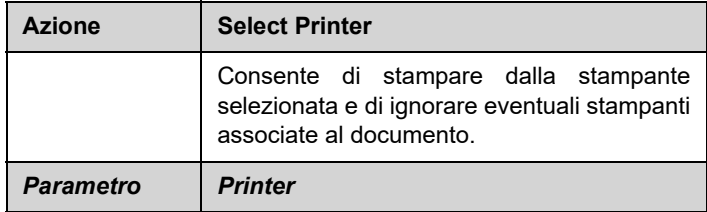

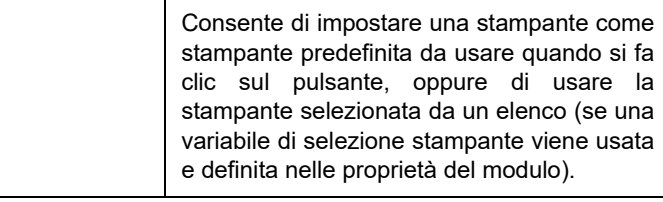

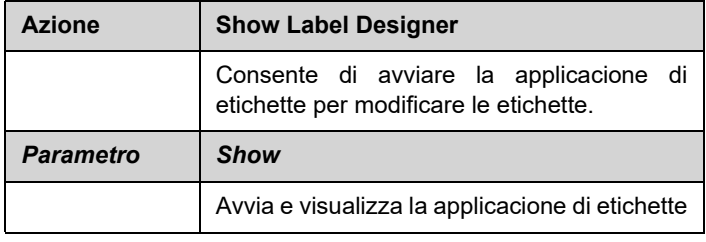

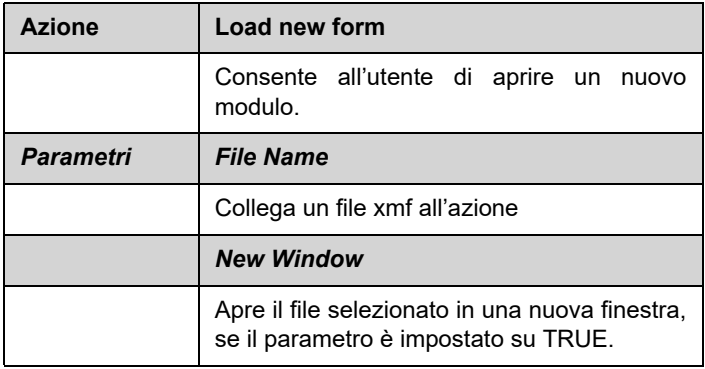

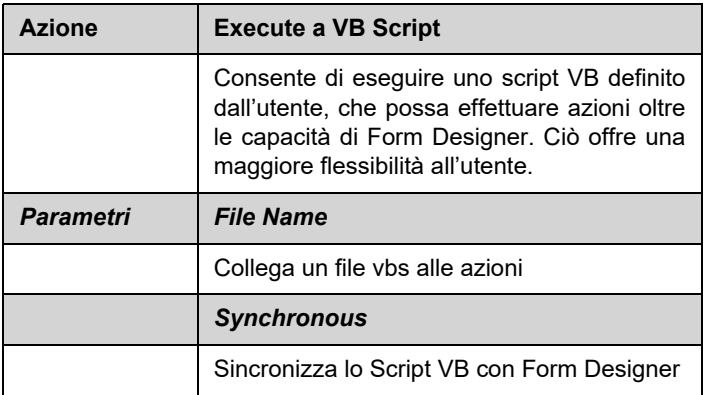

### **C A P I T O L O 2**

### <span id="page-12-0"></span>Creazione di un modulo

### <span id="page-12-1"></span>**Creazione**

Con Form Designer è facile creare moduli. È possibile aggiungere tutti i controlli in un modulo mediante trascinamento della selezione, e configurarli nella griglia di proprietà, per impostare il colore, il testo, l'azione...

Per mostrare come creare un modulo, riproduciamo due esempi: il modulo DBF.xmf e il modulo Generic.xm

### <span id="page-12-2"></span>**Esempio 1**

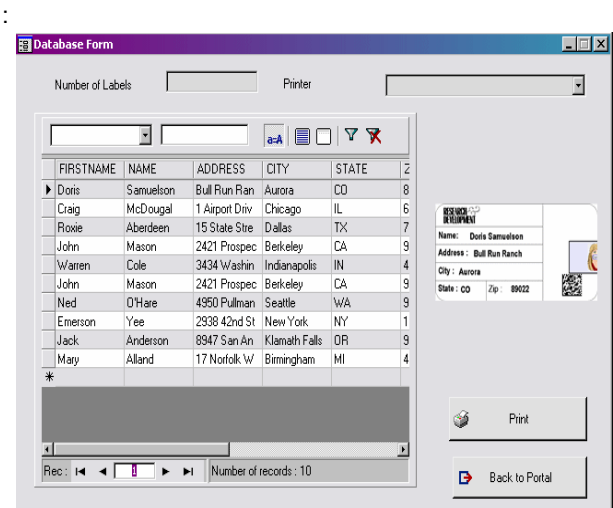

<span id="page-13-0"></span>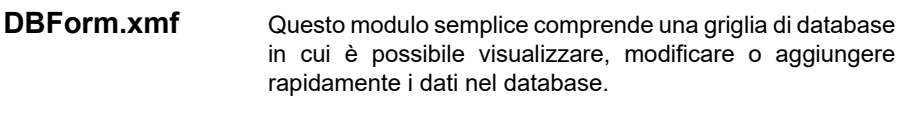

<span id="page-13-1"></span>**• Posizionamento dei controlli** Per questo esempio è necessario trascinare i seguenti controlli:

- 2 Labels
- 1 Textbox
- 1 ComboBox
- 1 DatabaseGrid
- 1 Preview
- 2 Buttons

Posizionare gli elementi come indicato nel diagramma che segue.

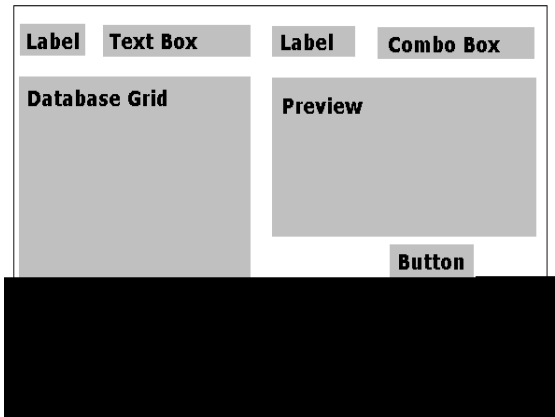

<span id="page-13-2"></span>**• Impostazione delle proprietà dei controlli (senza dati)**

Con Form Designer è facile impostare le proprietà dei controlli, poiché la griglia di proprietà è visualizzata sul lato destro della schermata. Se non si visualizza la griglia di proprietà, accedere a **Visualizza > Griglia di proprietà**.

Quando si seleziona un controllo nel modulo, l'elenco corrispondente di proprietà viene visualizzato nella Griglia di proprietà.

- **1** Impostare le proprietà del **Label** nel modo seguente:
	- Nome: **lblLabelNumber**
- Contenuti > Tipo: **Contenuti fissi**
- Contenuti > Valore: **Numerazione etichette:**
- Nome font: **MS Sans Serif**
- Dimensione font: **8,25**
- Font grassetto: **True**
- Nome: **lblPrinter**
- Contenuti > Tipo: **Contenuti fissi**
- Contenuti > Valore: **Stampante:**
- Nome font: **MS Sans Serif**
- Dimensione font: **8,25**
- Font grassetto: **False**
- **2** Impostare le proprietà del **Preview** nel modo seguente:
	- Nome: **prvPreview**
	- Contenuti > Tipo: **Contenuti fissi**
	- Contenuti > Valore: **Anteprima**
- **3** Impostare le proprietà della **Database Grid** nel modo seguente:
	- Nome: **dbgDatabase**
	- Contenuti > Tipo: **Contenuti fissi**
	- Contenuti > Valore: **Griglia di database**

**4** Impostare le proprietà della **TextBox** nel modo seguente:

- Nome: **txbQty**
- **5** Impostare le proprietà della **ComboBox** nel modo seguente:
	- Nome: **cbxPrinter**

**6** Impostare le proprietà del **Button** nel modo seguente:

- Nome: **btnPrint**
- Contenuti > Tipo: **Contenuti fissi**
- Contenuti > Valore: **Stampa**

E il secondo pulsante come:

- Nome: **btnPortal**
- Contenuti > Tipo: **Contenuti fissi**

#### **•** Contenuti > Valore: **Torna al portale**

<span id="page-15-0"></span>**• Impostazione delle proprietà dei controlli (con i dati)** Alcuni controlli richiedono di più di una semplice impostazione delle proprietà di testo. I pulsanti richiedono azioni, le griglie richiedono dati, le caselle richiedono variabili. I prossimi passaggi guidano l'utente in questi controlli, nelle loro proprietà e configurazioni.

#### <span id="page-15-1"></span>**Impostazione delle proprietà della DatabaseGrid**

Una DatabaseGrid consente di visualizzare un database preselezionato. Una riga selezionata mostra l'etichetta corrispondente nella casella di anteprima. L'utente può **aggiungere**, **eliminare**, **filtrare** e **cercare** informazioni nella DatabaseGrid.

- Database > Collegamento: Selezionare **Batcher** nel menu a discesa.
- Database > Tabella: Selezionare **Processo di stampa** nel menu a discesa.

#### **Note**

**In Database > Collegamento è possibile selezionare da un elenco esistente di database collegati, oppure aggiungerne uno nuovo. Nell'ultimo caso l'utente è guidato nella procedura guidata "Aggiungi collegamento database".**

#### <span id="page-15-2"></span>**Impostazione delle proprietà del modulo**

Anche se il modulo non appare nella Casella di testo, è anche questo un controllo da configurare. Infatti per alcuni controlli quali le griglie di dati o le caselle di riepilogo, in cui è possibile collegare i dati, il modulo agisce come base e richiede dei parametri specifici da impostare, affinché i controlli dei dati siano funzionali.

**•** Etichetta allegata: **Identity.lab**

**•** Variabili: **7 variabili** dovrebbero aver riempito automaticamente questo campo. Le 7 variabili sono le variabili di etichetta ricevute dal database allegato dell'etichetta. Tuttavia è necessario aggiungere due **variabili del modulo**, da utilizzare con il pulsante

Stampa, per impostare la stampante predefinita dell'etichetta come stampante da utilizzare per stampare e indicare il numero di etichette stampate.

Per aggiungere queste nuove variabili:

- **1** Fare clic sul pulsante con la freccia rivolta verso il basso nel campo **Variabili**.
- **2** Nella sezione denominata Variabili del modulo, fare clic su **Aggiungi.**
- **3** Digitare **Stampante** e **OK.**
- **4** Ripetere i passaggi 2 e 3 per **Qty.**

Ritornando alla griglia Proprietà del modulo, si nota la presenza di 9 variabili.

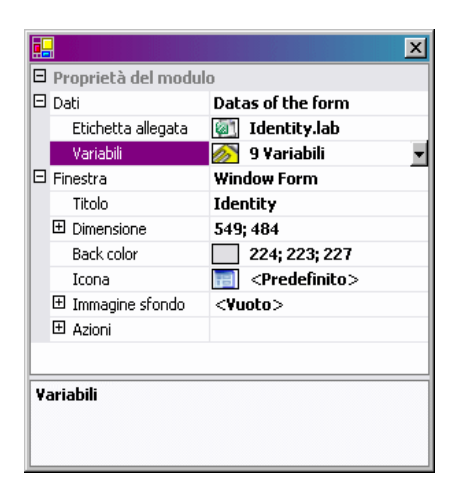

#### <span id="page-16-0"></span>**Impostazione delle proprietà della TextBox**

Questa TextBox si utilizza per indicare alla stampante il numero di copie dell'etichetta da stampare. Il numero inserito dall'utente nella TextBox indica il numero di copie. Se l'etichetta contiene un contatore, questo viene incrementato dopo ciascuna copia dell'etichetta. Per impostare le proprietà:

**•** Contenuti > Tipo: **Contenuti della variabile**

**•** Contenuti > Valore: Selezionare **Qty** dal menu a discesa (questa variabile è stata creata nelle proprietà del modulo).

#### **NOTA**

#### **Formato di immissione**

Il formato di input è un modo di controllare l'immissione manuale nel modulo. A ogni carattere che si immette da tastiera deve corrispondere un carattere nella stringa di format

#### **Definizione del formatoo.**

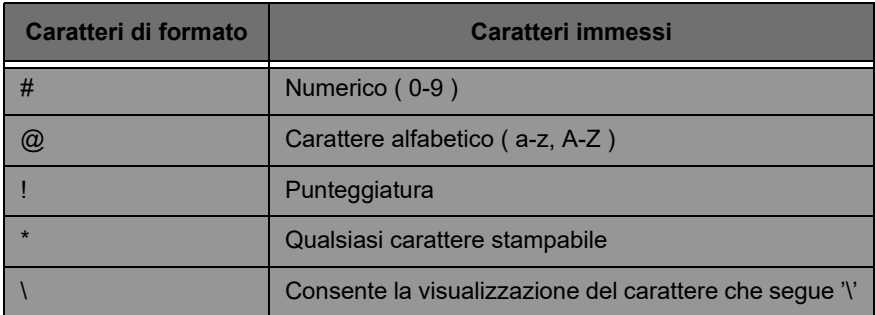

#### <span id="page-17-0"></span>**Impostazione delle proprietà della ComboBox**

La ComboBox si utilizza per selezionare una stampante dall'elenco predefinito. Per impostare le proprietà:

- Contenuti > Tipo: **Contenuti della variabile**
- Contenuti > Valore: Selezionare **Stampante** dal menu a discesa (questa variabile è stata creata nelle proprietà del modulo).
- Dati > Tipo: **Stampanti**
- Dati > Valore > Tipo stampanti: selezionare **THT**

#### <span id="page-17-1"></span>**Impostazione delle proprietà dei Buttonsi**

I pulsanti non richiedono solo le proprietà di testo standard quali Nome e Font, ma richiedono anche un'azione. Form Designer ha incluso, nella griglia Proprietà dei pulsanti, un campo di azione che consente di scegliere da un elenco standard di azioni. Queste azioni sono state create e

predefinite per facilitare l'utente, eliminando la necessità di una programmazione complessa e riducendo la possibilità di errori.

- **1** Fare clic sul pulsante **Stampa** (**btnPrint**).
- **2 Passare ad Azioni** e fare clic sul pulsante. Appare una finestra di dialogo.
- **3** Fare clic su **Aggiungi**
- **4** In Descrizione fare clic sul pulsante con la freccia rivolta verso il basso e scegliere **Select Printer**. È necessario definire un parametro.
- **5** Fare clic su Parametri. Appare una nuova finestra di dialogo.
- **6** Impostare **Tipo** su **Variabile.**
- **7** Impostare **Valore** su **Stampante** (che è possibile selezionare da un elenco a discesa... La stampante è la variabile del modulo creata nelle proprietà del modulo). Fare clic su **OK.**
- **8** Tornando nella finestra Azioni iniziale, fare clic su **Aggiungi.**
- **9** In Varie > Descrizione fare clic sul pulsante con la freccia rivolta verso il basso e scegliere **Stampa**. È necessario definire quattro parametri.

**• Label Quantity**: impostare Tipo su **Variabile** e Valore su **Qty** (è possibile selezionare questa variabile da un elenco a discesa... è la variabile del modulo creata nelle proprietà del modulo).

- **Label Copy**: lasciare le impostazioni predefinite
- **Intercut**: lasciare le impostazioni predefinite
- **Page Copy**: lasciare le impostazioni predefinite

**10** Fare clic su **OK**

Il pulsante **Stampa** è stato configurato per stampare il numero di etichette stabilito dall'utente in **txbQty**. Il contatore dell'etichetta viene incrementato di conseguenza (se necessario).

- **1** Fare clic sul pulsante **Torna al portale** (**btnPortal**)
- **2** Fare clic sul pulsante ... Appare una nuova finestra di dialogo.
- **3** Passare a Varie > Descrizione e selezionare **Load new form** dal menu a discesa. È necessario definire due parametri.
	- **File Name**: impostare Tipo su **Fisso** e Valore su **MainMenu.xmf.**
	- **New Window**: impostare Tipo su **Fisso** e lasciare vuoto Valore.

Il pulsante **Torna al portale** è stato configurato per aprire il modulo MainMenu.xmf, in cui l'utente può selezionare una stampante e accedere alle impostazioni di pagina, alle impostazioni stampanti e alla gestione stampanti.

### <span id="page-19-0"></span>**Esempio 2**

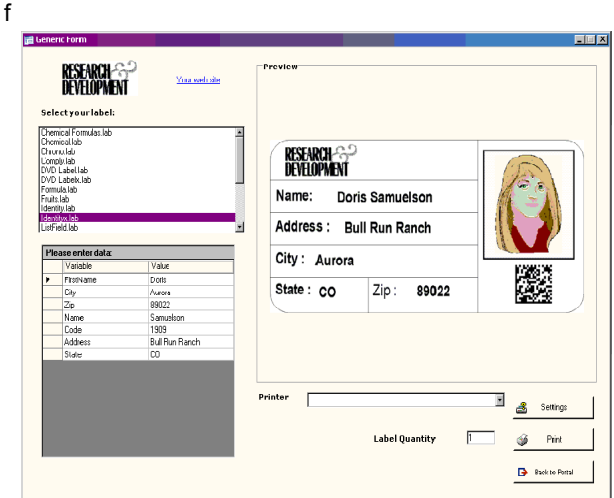

<span id="page-19-1"></span>**Generic.xmf** Questo modulo consente di vedere alcune delle funzionalità avanzate di Form Designer. Consente di scegliere un'etichetta da un elenco, visualizzare le sue variabili di dati, visualizzare un'anteprima dell'etichetta, scegliere il numero di copie dell'etichetta che si desidera stampare, oltre a configurare e selezionare la stampante da utilizzare.

#### <span id="page-20-0"></span>**• Posizionamento dei controlli** Per questo esempio è necessario trascinare i seguenti controlli:

- 3 Labels
- 1 LinkLabel
- 1 PictureBox
- 3 Buttons
- 1 TextBox
- 1 ListBox
- 1 ComboBox
- 1 GroupBox
- 1 Preview
- 1 Datagrid

Posizionare gli elementi come indicato nel diagramma che segue:

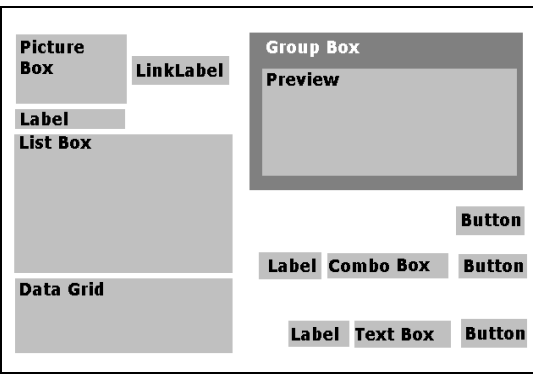

<span id="page-20-1"></span>**• Impostazione delle proprietà dei controlli (senza dati)**

Quando si seleziona un controllo nel modulo, l'elenco corrispondente di proprietà viene visualizzato nella Griglia di proprietà.

**1** Impostare le proprietà del **Label** nel modo seguente:

- Nome: **lblSelect**
- Contenuti > Tipo: **Contenuti fissi**
- Contenuti > Valore: **Seleziona etichetta:**
- Nome font: **MS Sans Serif**
- Dimensione font: **8,25**
- Font grassetto: **True**
- Nome: **lblPrinter**
- Contenuti > Tipo: **Contenuti fissi**
- Contenuti > Valore: **Stampante:**
- Nome font: **MS Sans Serif**
- Dimensione font: **8,25**
- Font grassetto: **True**
- Nome: **lblQty**
- Contenuti > Tipo: **Contenuti fissi**
- Contenuti > Valore: **Quantità di etichette:**
- Nome font: **MS Sans Serif**
- Dimensione font: **8,25**
- Font grassetto: **True**
- **2** Impostare le proprietà della **PictureBox** nel modo seguente:
	- Nome: **picRandD**

**•** Nome del file immagine: **RandD.bmp** (facendo clic sul pulsante con la freccia rivolta verso il basso, si apre una finestra di dialogo: selezionare **Fisso** e posizionare l'immagine nella cartella **Icone** della directory del software).

- Allineamento: **In alto al centro**
- Modalità di allungamento: **Dimensioni origine**

**3** Impostare le proprietà del **LinkLabel** nel modo seguente:

- Nome: **llblyourwebsite**
- Contenuti > Tipo: **Contenuti fissi**
- Contenuti > Valore: **yourwebsite.com**
- Nome font: **MS Sans Serif**
- Dimensione font: **8,25**
- Font grassetto: **False**
- Vai a URL: **http://www.yourwebsite.com**
- **4** Impostare le proprietà della **GroupBox** nel modo seguente:
	- Nome: **gbxPreview**
- Contenuti > Tipo: **Contenuti fissi**
- Contenuti > Valore: **Anteprima**

**5** Impostare le proprietà del **Button** nel modo seguente:

- Nome: **btnSetting**
- Contenuti > Tipo: **Contenuti fissi**
- Contenuti > Valore: **Impostazioni**
- Nome del file immagine: **pagesetup.bmp**
- Nome: **btnPrint**
- Contenuti > Tipo: **Contenuti fissi**
- Contenuti > Valore: **Stampa**
- Nome: **btnPortal**
- Contenuti > Tipo: **Contenuti fissi**
- Contenuti > Valore: **Torna al portale**

**6** Impostare le proprietà del **Preview** nel modo seguente:

**•** Nome: **prvLabel**

**7** Impostare le proprietà del **ListBox** nel modo seguente:

**•** Nome: **lbxLabels**

**8** Impostare le proprietà del **TextBox** nel modo seguente:

- Nome: **tbxQty**
- **9** Impostare le proprietà del **ComboBox** nel modo seguente:
	- Nome: **cbxPrinters**

**10** Impostare le proprietà del **Datagrid** nel modo seguente:

**•** Nome: **dgdVariables**

<span id="page-22-0"></span>**• Impostazione delle proprietà dei controlli (con i dati)**

#### <span id="page-22-1"></span>**Impostazione delle proprietà dei Buttons**

**1** Fare clic sul pulsante **Impostazioni** (**btnSettings**)

**2 Passare ad Azioni** e fare clic sul **...** pulsante.

Si apre una finestra di dialogo.

- **3** Fare clic su **Aggiungi.**
- **4** In **Varie > Descrizione**, fare clic sul pulsante con la freccia rivolta verso il basso e selezionare **Show the printer selection dialog box.**
- **5** Fare clic su **OK**

Il **pulsante Impostazioni** è stato configurato per aprire una finestra di dialogo in cui è possibile selezionare una stampante che può essere diversa da quelle disponibili nel menu a discesa della casella combinata (per la configurazione, vedere *Impostazione delle proprietà della casella combinata*).

**1** Fare clic sul pulsante **Stampa** button (**btnPrint).**

**2 Passare ad Azioni** e fare clic sul **...** pulsante.

Si apre una finestra di dialogo.

- **3** Fare clic su **Aggiungi.**
- **4** In **Varie > Descrizione**, fare clic sul pulsante con la freccia rivolta verso il basso e scegliere **Print**. È necessario definire quattro parametri.

**5** In Varie > Parametri, fare clic sul pulsante ...

- **Label Quantity**: lasciare le impostazioni predefinite.
- **Label Copy**: lasciare le impostazioni predefinite.
- **Intercut**: lasciare le impostazioni predefinite.
- **Page Copy**: lasciare le impostazioni predefinite.

**6** Fare clic su **OK.**

Il pulsante **Stampa** è stato configurato per stampare l'etichetta selezionata. I parametri impostati sono tali per cui si ha una copia del processo di stampa su una sola pagina, e il numero di copie dell'etichetta corrisponde al numero definito dall'utente.

**1** Fare clic sul pulsante **Impostazioni** (**btnSettings**).

**2 Passare ad Azioni** e fare clic sul pulsante ...

Si apre una finestra di dialogo.

- **3** Fare clic su **Aggiungi.**
- **4** In **Varie > Descrizione**, fare clic sul pulsante con la freccia rivolta verso il basso e selezionare **Load new form.**

**5** In Varie > Parametri, fare clic sul pulsante ...

#### **6** In **Varie**

- Nome: **File Name**
- Tipo: **Fisso**
- Valore: **MainMenu.xmf**

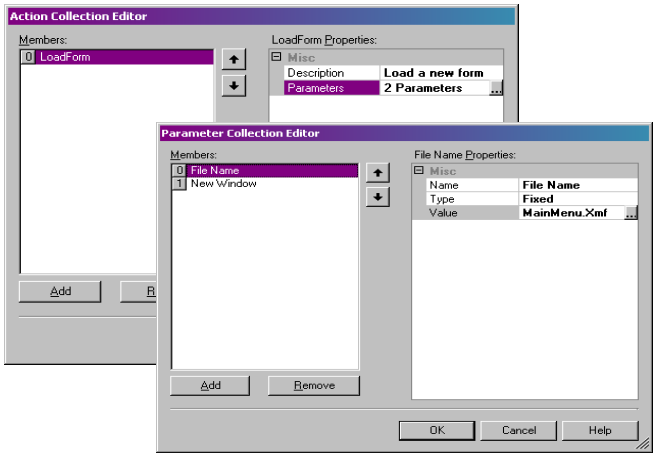

**7** Ripetere i passagge 6 : attribuire il nome **New Window** e impostare il valore su **True.**

**8** Fare clic su **OK.**

Il pulsante **Torna al portale** è stato configurato per aprire il file MainMenu.xmf, che consente di selezionare una stampante, modificarne le impostazioni, gestire le stampanti, modificare le impostazioni di pagina e passare ad altri moduli.

#### <span id="page-25-0"></span>**Impostazione delle proprietà del modulo**

In questo esempio si noterà che esiste una casella di riepilogo in cui è visualizzato un elenco di etichette. Pertanto è possibile affermare che esiste una variabile **Selezione etichetta**, poiché non **esiste un'etichetta** fissa**allegata**.

In questo modulo sono richieste altre 2 variabili: la variabile **Selezione di stampa**, che viene selezionata dalla casella combinata a discesa, e la variabile **Quantità etichette**, che viene definita dall'utente nella casella di testo come numero di copie delle etichette che l'utente desidera stampare.

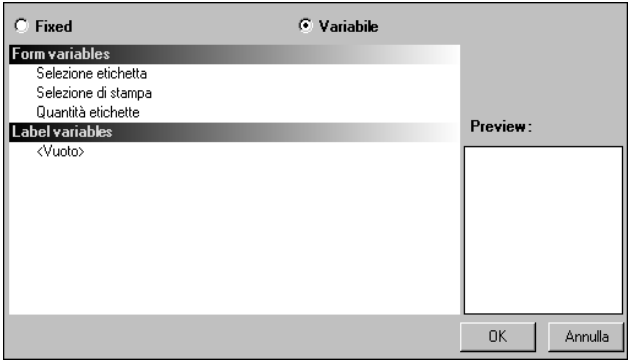

Per impostare le variabili del modulo:

**1** Fare clic sul pulsante con la freccia rivolta verso il basso nel campo **Variabili** della griglia di proprietà del modulo.

Appare una finestra di dialogo.

- **2** In **Variabili del modulo**, fare clic su **Aggiungi.**
- **3** Digitare **Selezione etichetta.**
- **4** Ripetere i passaggi 2 e 3 per **Seleziona stampante** e **Quantità di etichette.**

Queste variabili sono richieste nella configurazione della Casella di riepilogo, della Casella di testo e della Casella combinata.

Come si è detto in precedenza, non esiste un'etichetta fissa

allegata. Tuttavia è comunque necessario allegare un'etichetta. Per farlo:

**1** Fare clic sul pulsante con la freccia rivolta verso il basso nel campo **Etichetta allegata** della griglia di proprietà del modulo.

Appare una finestra di dialogo.

**2** Selezionare **Variabile**, poiché non si desidera allegare un'etichetta specifica.

La finestra di dialogo cambia, per mostrare l'elenco delle variabili del modulo appena impostate.

**3** Selezionare la variabile **Selezione etichetta** e fare clic su **OK.**

#### <span id="page-26-0"></span>**Impostazione delle proprietà del ListBox.**

La Casella di riepilogo si utilizza per visualizzare un elenco di etichette .lab che è possibile selezionare per la stampa. Per la configurazione è necessario selezionare la posizione da cui proviene l'elenco di etichette e definire i contenuti come variabile, poiché cambieranno insieme alla selezione. Per farlo:

- **1** Nella griglia di proprietà fare clic su **Contenuti > Tipo** e definirlo come **variabile.**
- **2** Fare clic su **Contenuti > Valore** e definirlo come **Selezione etichetta.**
- **3** Fare clic su **Dati > Tipo** e selezionare la directory. Le informazioni presenti nella Casella di riepilogo provengono da una directory specifica.
- **4** Fare clic sul pulsante con la freccia rivolta verso il basso in **Dati > Valore > Directory**.

Appare una finestra di dialogo

**5** Selezionare **Fisso** e cercare la directory **Label** nella directory del software.

**6** Fare clic su **OK.**

**7** In **Dati > Valore > Filtro** digitare **\*.lab** per selezionare tutti i file .lab presenti nella directory Label, quale che sia il loro nome.

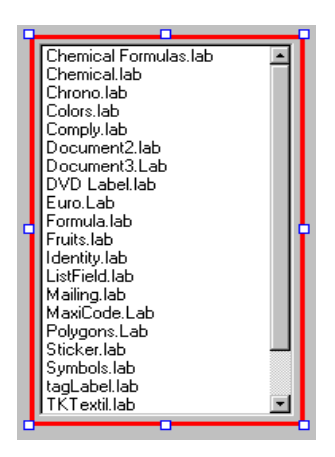

#### <span id="page-27-0"></span>**Impostazione delle proprietà del ComboBox**

La casella combinata si utilizza per selezionare una stampante dall'elenco predefinito. Per impostare le proprietà:

- **1** Fare clic su **Contenuti > Tipo** e definirlo come **Variabile.**
- **2** Fare clic su **Contenuti > Valore** e definirlo come **Selezione stampante.**
- **3** Fare clic su **Dati > Tipo** e selezionare **Stampanti.**
- **4** Fare clic su **Dati > Valore > Tipo di stampante** e selezionare **Windows.**
- Viene visualizzato l'elenco di stampanti Windows

configurate nella workstation o nella rete.

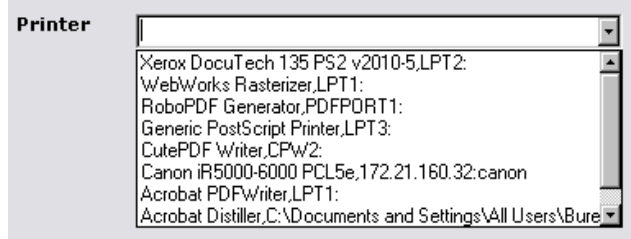

#### <span id="page-28-0"></span>**Impostazione delle proprietà del TextBox**

Questa casella di testo si utilizza per indicare alla stampante il numero di copie dell'etichetta da stampare. Il numero inserito dall'utente nella casella di testo indica il numero di copie. Se l'etichetta contiene un contatore, questo viene incrementato dopo ciascuna copia dell'etichetta. Per impostare le proprietà:

- **1** Fare clic su **Contenuti > Tipo** e impostarlo come **Contenuti della variabile.**
- **2** Fare clic su **Contenuti > Valore** e selezionare **Quantità di etichette.**

#### <span id="page-28-1"></span>**Impostazione delle proprietà del Preview**

**1** Fare clic su **Contenuti > Tipo** e impostarlo come **Contenuti della variabile**.

Questa è la configurazione necessaria per visualizzare un'anteprima dell'etichetta selezionata nella casella di riepilogo.

#### <span id="page-28-2"></span>**Impostazione delle proprietà del Datagrid**

La Griglia di dati visualizza i dati dell'etichetta selezionata insieme ai nomi delle variabili. Per impostare le proprietà:

- **1** Fare clic su **Contenuti > Tipo** e impostarlo come **Contenuti fissi.**
- **2** Fare clic su **Dati** e impostarlo come **Tabella.**

.

- **3** Fare clic su **Dati > Tipo** e impostare come **Variabili di etichetta.**
- **4** Fare clic su **Dati > Tabella > Titolo** e impostarlo come **Inserire i dati**

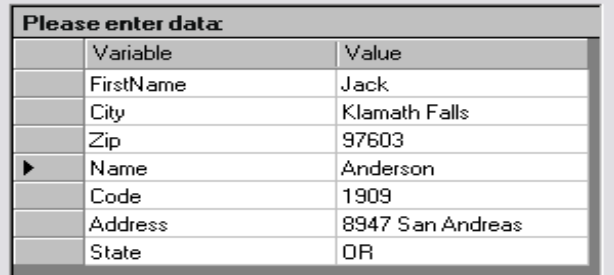

Una volta seguiti tutti questi passaggi, passare a **Visualizza > Esecuzione** oppure premere **F4** per eseguire il modulo e verificare che tutto funzioni correttamente.

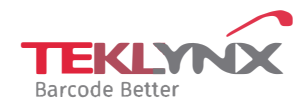

**France**  +33 (0) 562 601 080

**Germany**  +49 (0) 2103 2526 0 **Singapore**  +65 6908 0960

**United States**  +1 (414) 837 4800

Copyright 2024 TEKLYNX Corporation SAS. All rights reserved, LABEL MATRIX, LABELVIEW, CODESOFT, LABEL ARCHIVE, SENTINEL, PRINT<br>MODULE, BACKTRACK, TEKLYNX CENTRAL, TEKLYNX, and Barcode Better are trademarks or registered tr SAS or its affiliated companies. All other brands and product names are trademarks and/or copyrights of their respective owners

www.teklynx.com